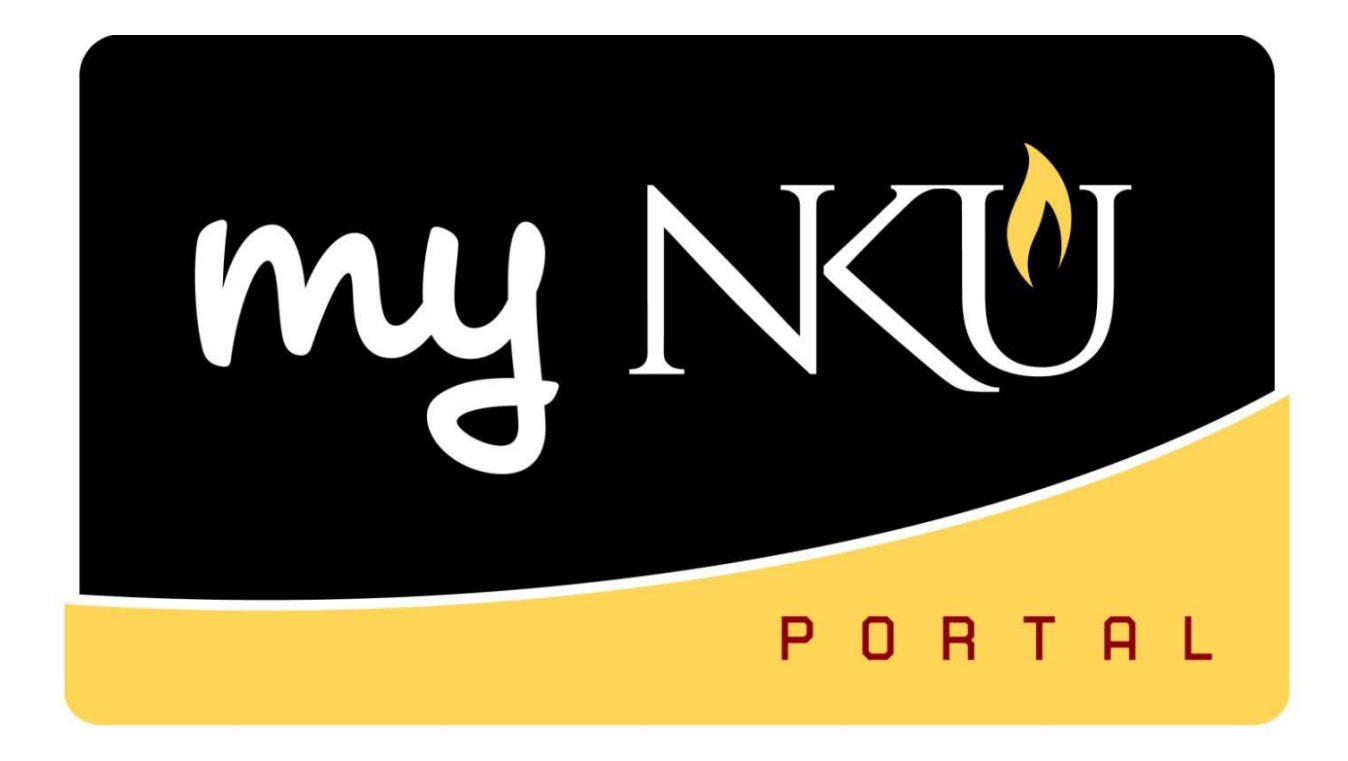

# Event Planning 2: Update Seats and Instructors

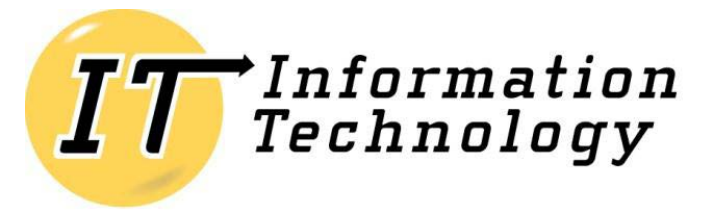

NORTHERN KENTUCKY UNIVERSITY

*This page intentionally left blank.*

## **Table of Contents**

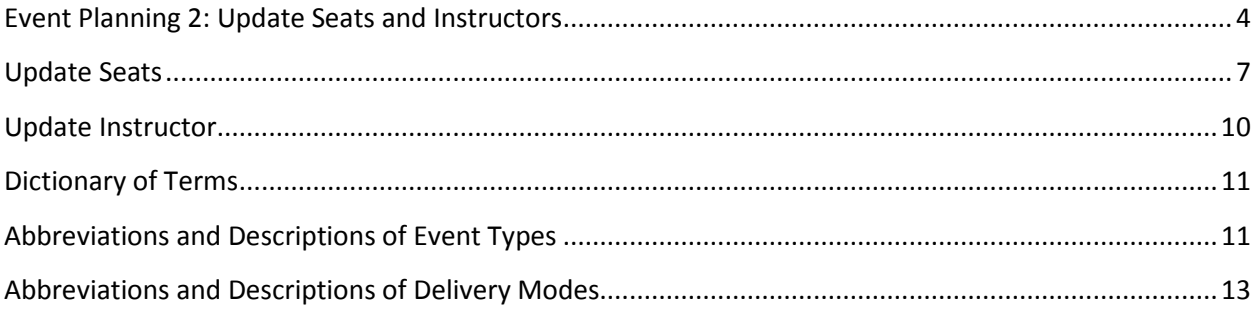

## <span id="page-3-0"></span>**Event Planning 2: Update Seats and Instructors**

This application is for updating seat capacity on an offered course section, updating the assigned instructor, or proposing a different workload than what is system generated.

These options are only available after the scheduling building and editing process has ended.

- 1. Log into myNKU
- 2. Go to Student Administration tab, then click on the Event Planning sub-tab

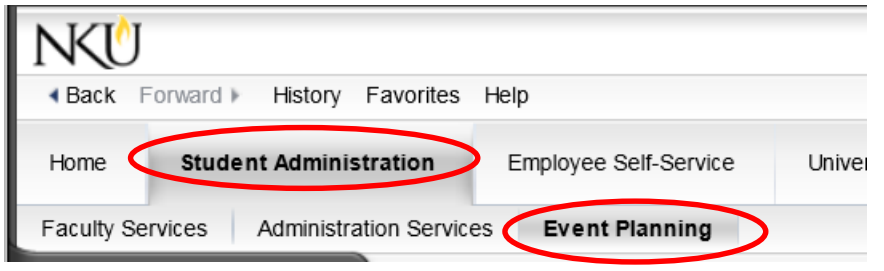

3. Click Update Section Seats/Instructors to expand the area.

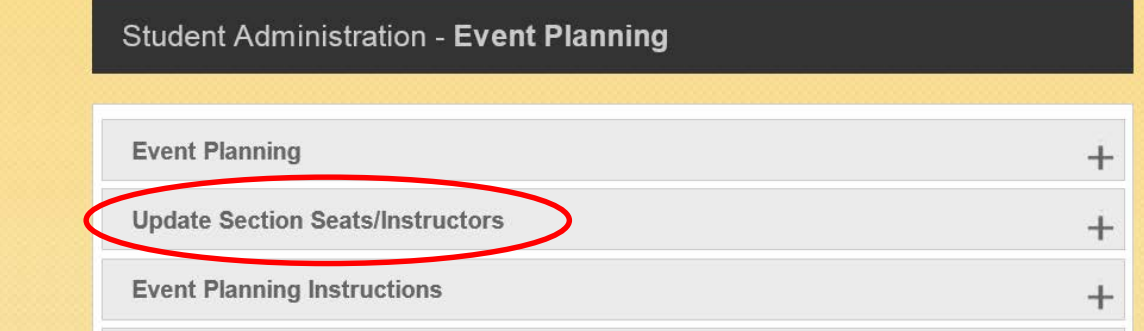

#### 4. Select the Update Section Seats/Instructors link.

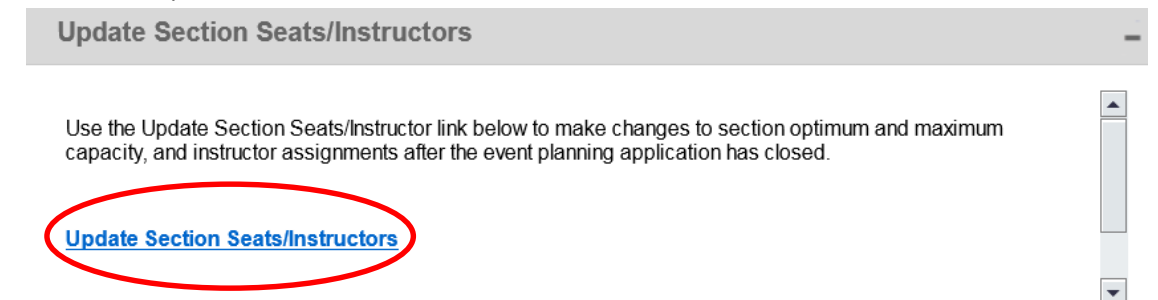

- 5. Select the appropriate academic period from dropdown.
- 6. Enter course number and prefix (ex. ANT 100).
- 7. Click Find or hit enter on the keyboard.

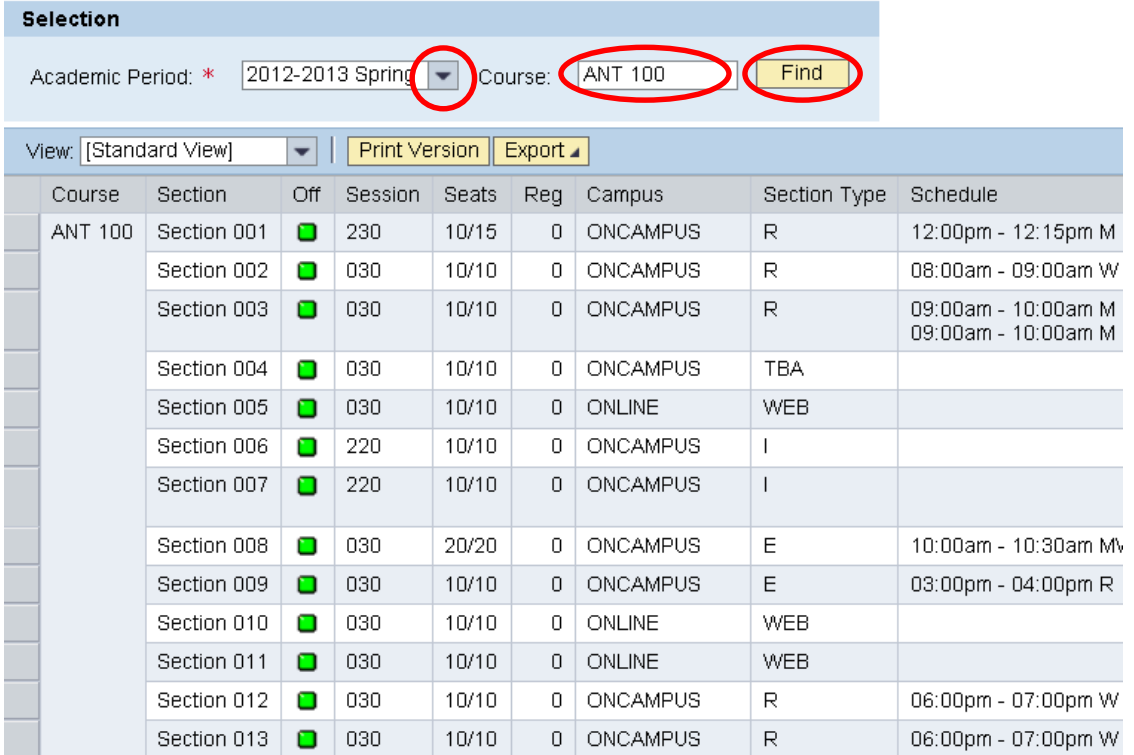

• You may also enter the course prefix and the wildcard to see all courses for a disciple (Ex. ANT 2\* will bring up all courses that begin with ANT 2).  $\overline{\phantom{a}}$ 

![](_page_4_Picture_52.jpeg)

# Event Planning 2

#### 8. Click anywhere in the row to highlight the desired section

![](_page_5_Picture_34.jpeg)

#### 9. Update Seats and Update Instructors buttons are now visible

![](_page_5_Picture_35.jpeg)

#### <span id="page-6-0"></span>**Update Seats**

The Update Seats button has logic built in to assist the user in determining room capacity. The total of all combined optimum and/or maximum seat capacity cannot exceed the classroom capacity or seat limit.

- Section is **online, TBA,** or does **not** have a classroom assignment, the seat limit capacity will be reflected as 99999.
- Section is **regular** with a classroom assignment, the seat limit capacity will be reflected.
- Section is **multiple component** with both components having classroom assignment, the smallest seat limit will be reflected.

Ex. PHY 110 001

LEC - maximum room capacity is 35

LAB - maximum room capacity is 26

Seat limit for this section will be 26

![](_page_6_Picture_108.jpeg)

#### PHY 110-001: Introduction to Physics with Lab

Update Seats

![](_page_6_Picture_109.jpeg)

• Section is a **shared event** with a classroom assignment, the seat limit will reflect what is still available taking into consideration the assigned maximum capacity of the other section(s).

Ex. GLY 110 013 has a shared event with GLY 110 014

- \*\* Shared lecture Room Capacity is 28\*\*
	- When editing GLY 110 013 seats, seat limit will be 23 (28 seat capacity-5 seats from section 014).
	- When editing GLY 110 014 seats, seat limit will be 5 (28 seat capacity-23 seats from section 013).

![](_page_7_Picture_85.jpeg)

#### GLY 110-013: The Face of the Earth with Lab

![](_page_7_Picture_86.jpeg)

- Section is **multiple component with a shared event**, the smallest seat limit **for that section** will be reflected.
	- Ex. GLY 110 023 has a shared event with GLY 110 024/GLY 110 025; each section has a stand alone lab.
		- \*\*Shared lecture Room Capacity is 60\*\*

![](_page_8_Picture_110.jpeg)

- 
- GLY 110 024 opt/max capacity = 15 lab room maximum capacity is 15

![](_page_8_Picture_111.jpeg)

![](_page_8_Picture_112.jpeg)

#### GLY 110-023: The Face of the Earth with Lab

Update Seats

![](_page_8_Picture_113.jpeg)

#### GLY 110-024: The Face of the Earth with Lab

![](_page_8_Picture_114.jpeg)

#### GLY 110-025: The Face of the Earth with Lab

![](_page_8_Picture_115.jpeg)

1. Click Update Seats button.

**Update Seats** 

- 2. Update the Opt./Max. Seats as needed.
- 3. Click Save.

![](_page_9_Picture_168.jpeg)

4. Click Back to return to the grid.

![](_page_9_Picture_5.jpeg)

#### <span id="page-9-0"></span>**Update Instructor**

When you click on Update Instructors, two tabs are displayed: Update Instructors and Workload.

- 1. Click Update Instructors tab.
- 2. Delete the current instructor and input the desired instructor.
	- o You may also delete the current instructor and enter the wildcard '\*' to see a list of all instructors assigned to that department.
- 3. Click Save and then click Back to return to the grid.

**Note:** Only instructors assigned to the department offering the course will be reflected. If an instructor from another department needs to be assigned, one of two things must be done:

- $\circ$  If the teaching will be in addition to the instructor's regular workload (an overload), then a Part Time Faculty PAR should be created and submitted on paper to establish an additional personnel assignment in the department offering the course, which will add the instructor to the list of those who may be assigned to the course in myNKU.
- $\circ$  If the teaching will be included in the instructor's regular workload, assignment to the course will need to be done by the registrar's office, and can be requested via email to [registrarschedule@nku.edu.](mailto:registrarschedule@nku.edu)

![](_page_9_Picture_169.jpeg)

## <span id="page-10-0"></span>**Dictionary of Terms**

![](_page_10_Picture_150.jpeg)

## <span id="page-10-1"></span>**Abbreviations and Descriptions of Event Types**

![](_page_10_Picture_151.jpeg)

![](_page_11_Picture_157.jpeg)

![](_page_12_Picture_137.jpeg)

### <span id="page-12-0"></span>**Abbreviations and Descriptions of Delivery Modes**

![](_page_12_Picture_138.jpeg)

# Email any requests or questions for Event Planning to [registrarschedule@nku.edu](mailto:registrarschedule@nku.edu)